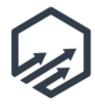

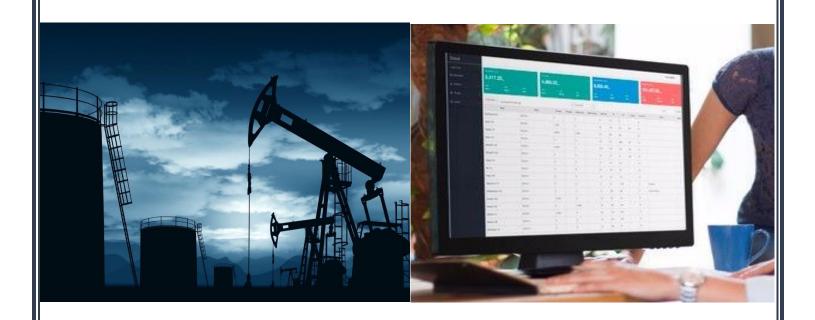

## Office Training Guide

## **Scout Office Training Guide**

| Getting Started            | 3  |
|----------------------------|----|
| Overview                   | 3  |
| Definitions                | 4  |
| Dashboard                  | 5  |
| Accessing Routes and Stops | 7  |
| Stop Detail                | 7  |
| Activity Tab               | 8  |
| Tickets Tab                | 11 |
| Configuration Tab          | 12 |
| Adding Items               | 12 |
| Adding Attributes          | 13 |
| Info Tab                   | 15 |
| Events Tab                 | 16 |
| Events                     | 17 |
| Flowback                   | 18 |
| Reports                    | 19 |
| Admin                      | 20 |
| Stop Management            | 20 |
| Users                      | 23 |
| Purchaser Management       | 24 |
| Imports                    | 25 |
| FAQ/Support                | 26 |

## **Getting Started in Scout**

Please use Google Chrome when signing into your web portal. Each user will have their own unique username and password.

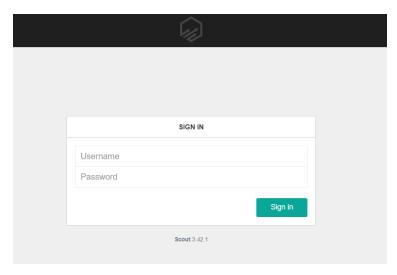

#### **Overview**

To log into the Scout web portal, enter the provided URL into a Google Chrome browser. You will then enter your provided username and password. Depending on your user permissions, you may or may not have access to all sections listed in this training guide.

#### **Definitions**

Throughout the following training guide, you will see recurring terms. Those terms and their definitions are defined below:

- *Stop*; a Route is broken into stops. A stop may be a single well, multi-well, battery, or meter.
- *Item;* a Stop may consist of multiple items. An item may be a meter, tank, or type of equipment.
- Attribute; an Item may consist of multiple attributes. An attribute will vary depending on the type of item. A few examples of attributes are: pressures, meter readings, and tank gauges.
- *Property;* a property is located within the well or header information on the stop's info tab.

### **Dashboard**

Upon logging into Scout, you will be brought to the Dashboard. The Dashboard gives a daily summary of the entire system. This is meant to give you a quick breakdown of a single day's production.

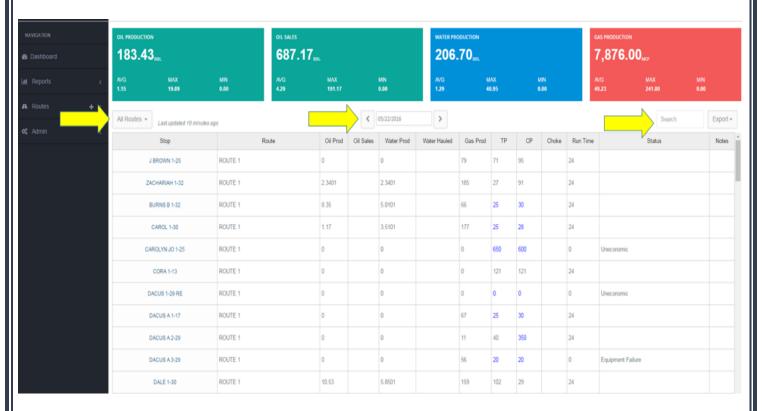

To filter the data by route, use the dropdown box on the left. To view different days, click on the date below the totals or use the left and right arrows. You may search for a well in the Search bar or export to Excel with the Export button on the right.

To sort the columns, click on the column header. Blue font reflects data that has been carried forward from the previous day in the app. Red font means the value is out of range.

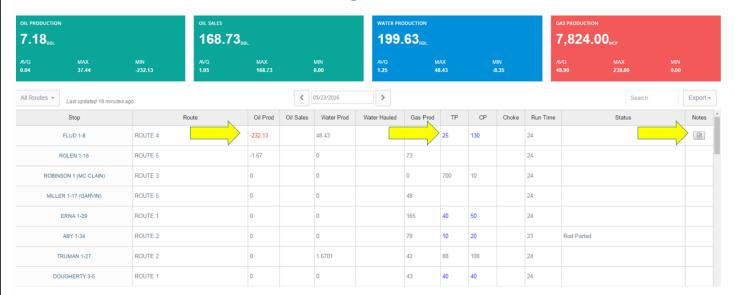

To view a note, click on the note icon next to the status. To easily navigate to a stop's detail screen, click on the stop name.

# Accessing Routes and Stops Stop Detail

You may also access routes and stops by clicking on Routes in the left Navigation panel.

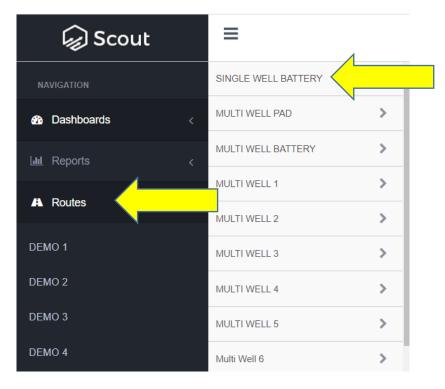

Once a route is selected, choose a stop to see its details. The stop's screen contains multiple tabs to view production data, tickets, information and edit configurations. Those tabs will be explored in following sections of this guide.

#### **Activity Tab**

The Activity Tab contains historical data detail by item. It will also show you the same color coding as the dashboard. Depending on your permissions, users will see this as 'read-only' or editable.

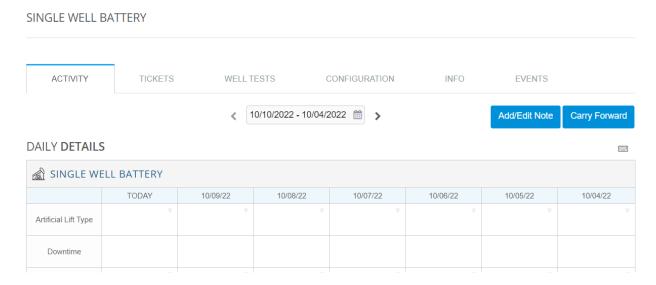

To view or edit past seven days, click on the calendar above the daily details. If you do not see a value here, it was either not entered, submitted, or synced on the iOS application yet.

The values within the Production item, that are grayed out, are calculated attributes. These calculated attributes are locked and cannot be manually entered.

To enter a value, click on the cell you would like to enter or edit data for, and type the value. After the information has been entered, click on the blue Submit button within the lower right corner to save any changes.

To add or edit an existing note, click on the blue "Add/Edit Note" button, to the right of the calendar control.

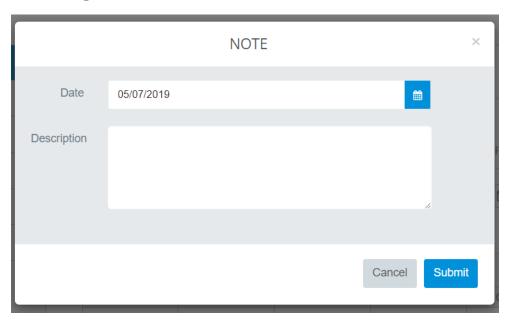

To change the date, type the new date or click the blue calendar button. The note can be entered within the Description section. To save the note, click the blue Submit button. A note icon will appear to the right of the date if a note is present.

To carry forward data from yesterday to today, click the blue "Carry Forward" button.

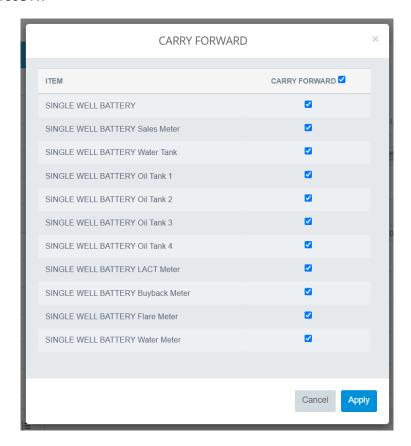

Click the gray box to the right of each item you would like to carry forward and click the blue Apply button. The values from yesterday will be carried forward to today. Those values that were carried forward will appear in a blue font. Carried forward values may be overwritten, if needed. If values have already been submitted for today, carry forward will not overwrite those values.

To export the Activity tab to Excel, click on Export, to the left of the Submit button, within the lower right corner. This will export the week of data visible within the Activity tab.

#### **Tickets Tab**

The Tickets Tab shows historical Oil and Water tickets and detail.

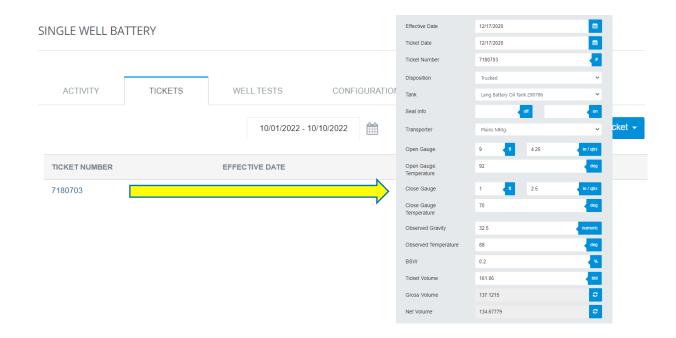

Depending on your permission, users will see these as 'read-only' or editable (also can create or delete). To view ticket detail, click on the ticket number. While viewing the ticket detail, you may edit the ticket. To edit the ticket, make the necessary changes and click "Update" at the bottom of the ticket. To delete a ticket, click "Delete" on the bottom left of the ticket. You may also create a new oil or water ticket within the Tickets tab by clicking the blue "Create Ticket" button on the top right of the screen.

#### **Configuration Tab**

The stop's Configuration Tab allows you to define which data should be entered for a specific item and Max/Min/Variance values for that item. If data is entered in the app that is not within your defined parameters, it will appear red in the Activity Tab.

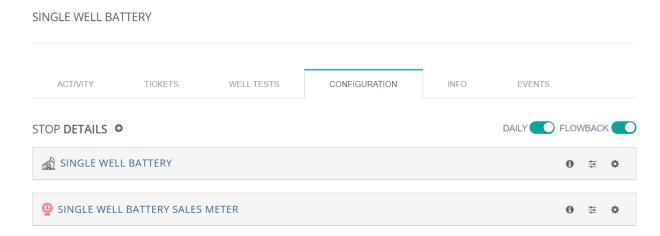

#### **Adding Items**

Clicking the '+' button next to Stop Details will allow you to add an item. Once you select the type, subtype, and choose a name, you will be able to add the item and start configurations.

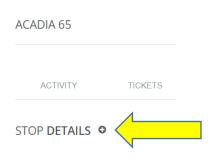

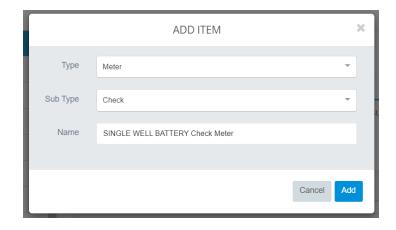

#### **Adding Attributes**

To add an attribute, click the cog icon to the far right of the item name.

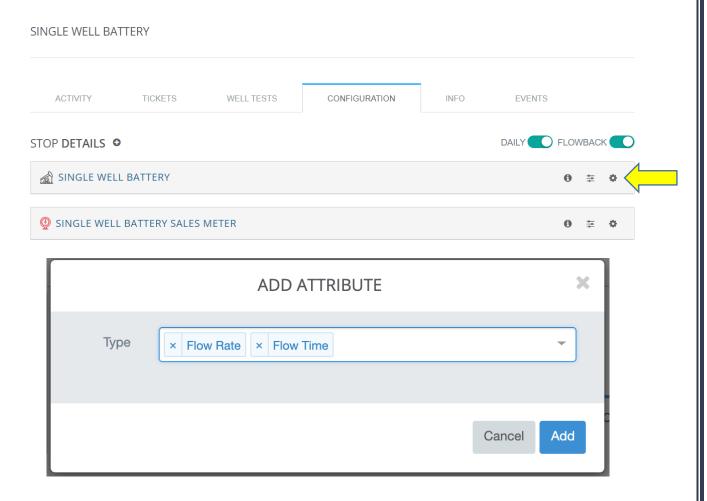

After clicking the cog icon, a screen will pop up that will allow you to choose which attributes to add to a certain item. If you do not see the specific attribute you are looking for, please contact your Scout admin. The information icon, to the left of the cog icon, will display the information for that item. Within the information screen, you may change the item's name, see when it was created and last updated, the item's properties, as well as, tank strappings if you are looking at a tank item.

To update tank strappings, you will click the to the left of the gear icon on the tank you are wanting to update or remove the strappings on. If there are no strappings configured the icon to the left of the Gear Icon will be . Either click the +Add Strappings or enter in the Step and Factor boxes the updated strapping values and click save.

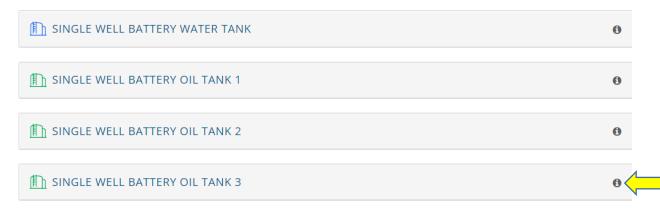

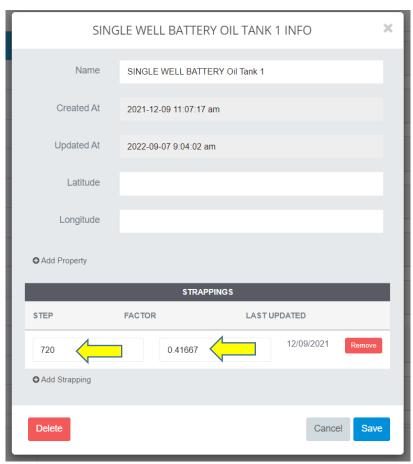

#### Info Tab

The Info Tab within a stop displays stop information, header information, as well as purchaser and ownership information.

Within the Well or Header Info section, you may add new properties for a stop. Common properties are API #, County, State, etc. To add a new property, click "Add New Property" and the blue "Update" button on the bottom right of the screen to save. To remove a property, click the red "Remove" button to the right of the property you would like to delete and "Update" to save the change.

To choose a purchaser, click the dropdown list next to Purchaser. The corresponding shrink and yield values will display. You may update these values or create new purchasers within the Purchaser Management section.

To edit a stop's ownership information, click the pencil icon to the right of Operator. You may also add new ownership information by clicking on the plus icon to the right of Ownership Info.

| WELL INFO    |                     |
|--------------|---------------------|
| Name         | SINGLE WELL BATTERY |
| Created At   | 12/09/2021 11:07 AM |
| Latitude     |                     |
| Longitude    |                     |
| Enertia Code |                     |
| API#         |                     |
| Lift Type    | GAS LIFT            |

#### **Events Tab**

Any event associated with a specific stop can be found under the stop's Events tab. Within this section, you may search for an event by category, form, date or user who submitted the event. To search within a specific time frame, choose the desired date range.

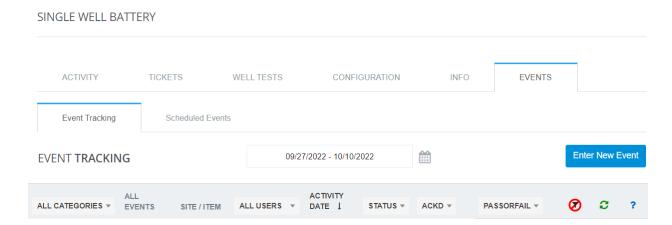

The events matching your criteria will be displayed within the table. To view an event in more detail, click "View" to the right of the event to view a read-only version of the event. To edit an event, click "Edit" to edit any fields within the event; click "Update" to save the changes and update the event. To delete an event, click "Edit", the Delete button is within the lower left corner of the event.

#### **Events**

For a more comprehensive view of events within your organization, click on the Events section on the left Navigation panel. Within the Events Admin section, you may track any event that has occurred, within any route. You may search by stop, category, form, or user. To search within a specific time frame, choose the desired date range.

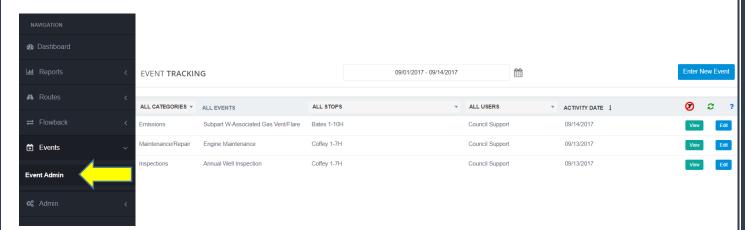

The events matching your criteria will be displayed within the table. To view an event in more detail, click "View" to the right of the event to view a read-only version of the event. To edit an event, click "Edit" to edit any fields within the event; click "Update" to save the changes and update the event. To delete an event, click "Edit", the Delete button is within the lower left corner of the event.

#### **Flowback**

If a stop is currently on flowback, it will be displayed within the Flowback section, on the left Navigation panel. To turn a stop on flowback, visit the stop's Configuration tab and turn on Flowback, located at the top right of the screen.

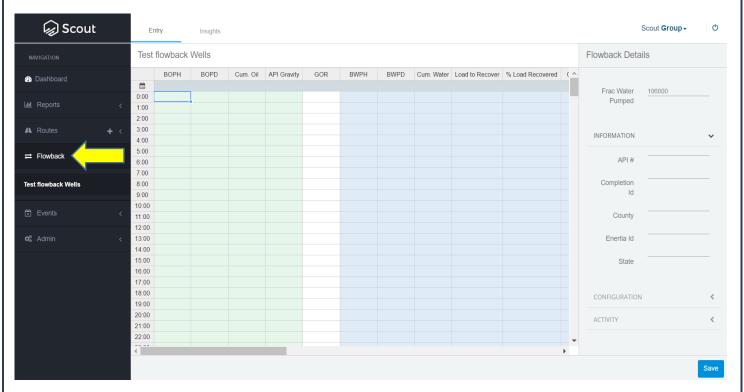

Click on the Flowback section to reveal the stops currently being tracked. The Entry tab is where the flowback data will be entered. Calculated cells are locked, simply Tab to the right to enter data. Within the Flowback Details section, on the right, you may access the well's information, configure its flowback dates and see any activity that has been entered. The Insights tab will display graphs of the information entered. A user set up as a flowhand, will only have access to this section and will not see any other routes, stops or reports.

## **Reports**

Reports are located on the Navigation bar on the left. Within any report, you can set parameters, sort the columns, and filter by criteria. Reports can be exported in CSV, Excel, PDF and other formats. Depending on the report, there will be different, custom filters at the top. Any report can be set up on a distribution.

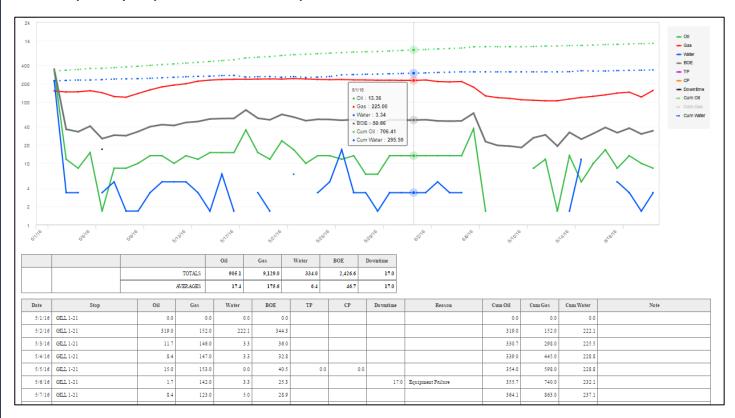

The Well Trending Report is more interactive and allows users to:

- Hover over the data
- Zoom in and out
- Change chart type
- Click attributes on and off

#### **Admin**

#### **Stop Management**

Under the Admin section, in the Navigation panel, there is a Stop Management module. Within Stop Management, you may move, delete or create a new stop.

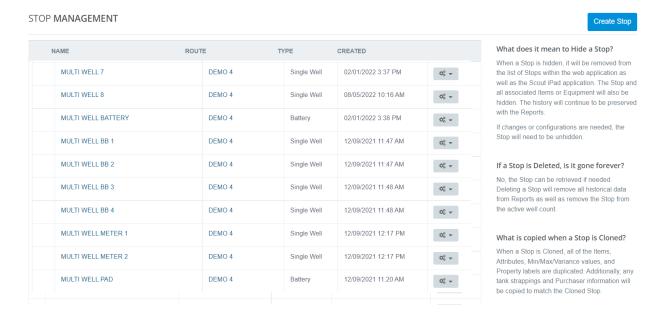

To move, delete, clone, or hide a stop, click the gear icon to the right of the stop name and choose "Move", "Delete", "Clone" or "Hide". To create a new stop, click on the blue "Create Stop" button on the top right of the page.

To clone an existing stop, choose "Clone", under the gear icon.

| MULTI WELL 7       | DEMO 4 | Single Well | 02/01/2022 3:37 PM  | ذ →        |
|--------------------|--------|-------------|---------------------|------------|
| MULTI WELL 8       | DEMO 4 | Single Well | 08/05/2022 10:16 AM | ذ ▼        |
| MULTI WELL BATTERY | DEMO 4 | Battery     | 02/01/2022 3:38 PM  | Move Clone |
| MULTI WELL BB 1    | DEMO 4 | Single Well | 12/09/2021 11:47 AM | Link       |
| MULTI WELL BB 2    | DEMO 4 | Single Well | 12/09/2021 11:47 AM | Delete     |
| MULTI WELL BB 3    | DEMO 4 | Single Well | 12/09/2021 11:48 AM | Hide       |
| MULTI WELL BB 4    | DEMO 4 | Single Well | 12/09/2021 11:48 AM | Ø₀ Ψ       |
| MULTI WELL METER 1 | DEMO 4 | Single Well | 12/09/2021 12:17 PM | ذ *        |
| MULTI WELL METER 2 | DEMO 4 | Single Well | 12/09/2021 12:17 PM | ذ ▼        |
|                    |        |             |                     |            |

After selecting Clone, the user will be able to enter the new well's name and select the route the new well will be associated to. If the new well is part of a network, check the Link To box and select the Battery/Network to associate the well. The user can also remove items to be cloned by de-selecting any items from this screen. Once all changes have been made, click the blue Clone button in the lower right corner.

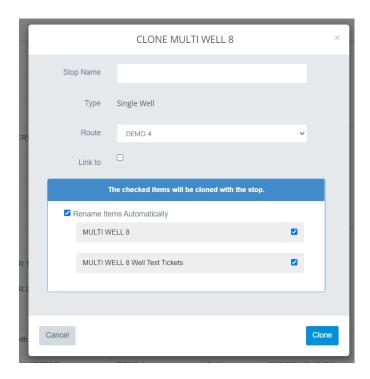

After cloning the location, a user can click OK to stay on Stop Management or select Stop Info or Configuration. By selecting Stop Info or Configuration, the user will be brought to the newly created location's Info or Configuration tabs.

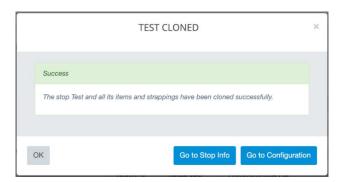

The newly cloned location will mirror the setup of the cloned location. The items selected during cloning will have the same property names, attribute configuration, and strapping values.

#### **Users**

Under the Users section, you may edit existing users or create a new user. To edit an existing user, click "Edit" to the right of the user you would like to change. Within a user profile, you may edit names, email addresses, usernames and passwords. You may also prevent access for a specific user or change their permissions. A default or primary route may be selected for a specific user as well as access to all or specific routes.

#### **Purchaser Management**

Under the Admin section, in the left Navigation panel, there is a purchaser management screen. Within Purchaser Management, you may apply a shrink and yield value as well as an effective date.

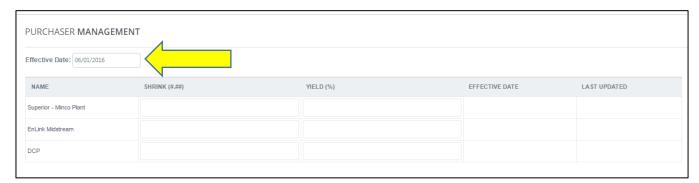

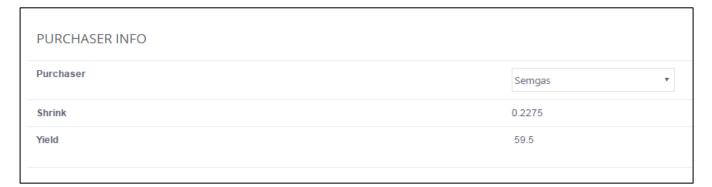

Once the shrink and yield values are defined for a purchaser, you can assign a purchaser by well. To assign a purchaser, visit the well's Info tab and choose the purchaser under the Purchaser Info section.

#### **Imports**

Under the Admin section, on the left Navigation panel, click on Imports to navigate to the data importer. Within Imports, you will be able to load NonOp data and historical production using a .csv file.

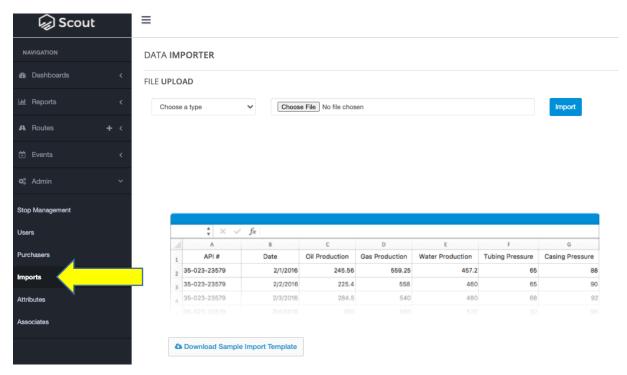

The log at the bottom of the page will tell you the upload's progress, status, and log if there was an error.

## **FAQ/Support**

- Effective vs. Ticket Dates The Ticket Date is the date on the ticket, the day the hauler picked up the load. The Effective Date is the date the pumper recorded the change in gauges.
- Strappings If gauges are entered and you are seeing production numbers of 0, check to ensure strappings are entered for that tank.
- Red values Values will appear red when the value has exceeded a set threshold (max/min/variance).
- Please email your Scout admin with any questions, comments or concerns. This includes:
  - Change requests
  - Reporting needs
  - Scout issues
  - Enhancements
- For support tickets, send an email to <u>support@fdc.io</u> or text 918-992-2081.